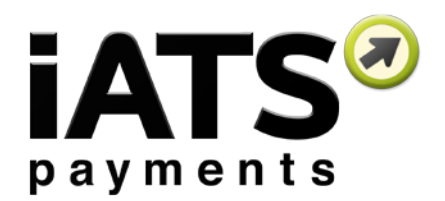

Version 4 to 5 Upgrade Instructions for

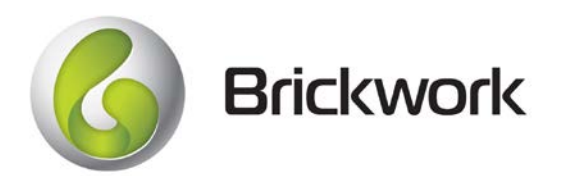

Created: September 2017

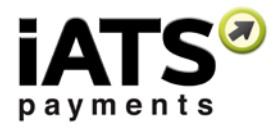

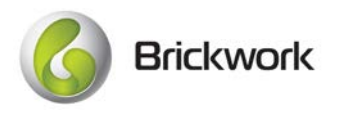

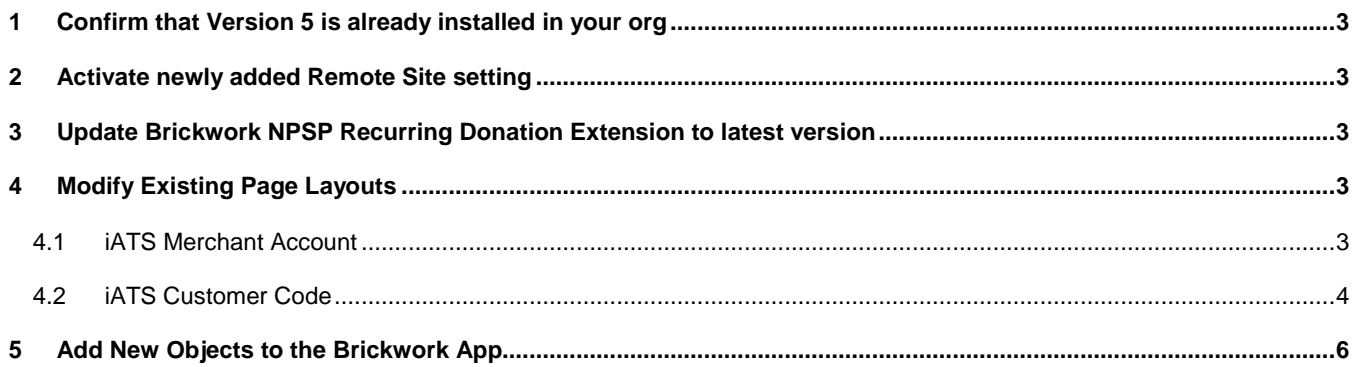

Please review our update **Brickwork User Guide** for details on how to use the new Batch features which were released in Version 5.

If you have any questions about these features or the below configuration instructions, please reach out to iATS Customer Care at *iatscs@iatspayments.com* or 1.888.955.5455.

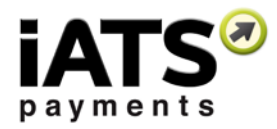

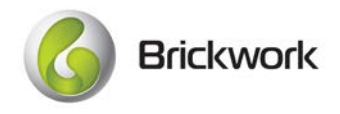

# <span id="page-2-0"></span>**1 Confirm that Version 5 is already installed in your org**

Ensure your version of Brickwork was automatically updated for Version 5.

- 1. In Set-up use quick find and search for Installed packages.
- 2. Locate "iATS Payments" from the Package list. The Brickwork version number will appear under the Version Number column.

<span id="page-2-1"></span>If you are on an older version of Brickwork, please visit the [App Exchange page](https://appexchange.salesforce.com/listingdetail?listingid=a0N300000031B7REAU) to download the latest version manually.

## **2 Activate newly added Remote Site setting**

This version comes with a new remote site that needs to be activated manually for security reasons when an automated push release occurs. Please follow these instructions to activate the 'First\_Pay\_Gateway' remote site:

- 1. In Setup, use Quick Find to search for Remote Site Settings.
- 2. Locate First\_Pay\_Gateway, and click the Edit button.
- 3. Click the Active checkbox, and click Save.

## <span id="page-2-2"></span>**3 Update Brickwork NPSP Recurring Donation Extension to latest version**

We've released a new version of the NPSP Recurring Donation Brickwork extension to allow for the new batch tools to integrate with the NPSP.

- 1. [Visit our website](http://home.iatspayments.com/accept-payments/brickwork-resources/) and scroll down to the Brickwork Add-On Extension Links section.
- 2. Right click on the "Nonprofit Success Pack 'Recurring Donation' extension package" link and copy the link details.
- 3. Open a new browser window and paste the link into the URL bar, and click enter.
- 4. Log in using your Salesforce credentials and follow the prompts to update the package. We recommend updating for all users, not just Admins.

# <span id="page-2-3"></span>**4 Modify Existing Page Layouts**

To view the new fields that have been added for batch import and single transaction processing, you need to modify a few of the existing page layouts.

#### <span id="page-2-4"></span>**4.1 iATS Merchant Account**

- 1. Via the Setup page, use Quick Find to search for the Object Manager (Lighting users) or the Objects section.
- 2. Click on the iATS Merchant Account object, and open the page layout editor. There should be only one page layout.
- 3. Within Fields, add the "Direct Debit Processor" field onto the page layout.
- 4. Save.

No changes need to be made to the field's value and can be left blank.

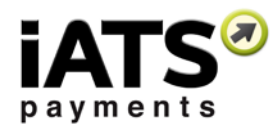

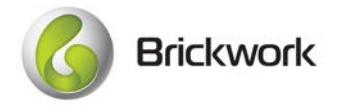

### <span id="page-3-0"></span>**4.2 iATS Customer Code**

- 1. Via the Setup page, use Quick Find to search for the Object Manager (Lighting users) or the Objects section.
- 2. Click on the iATS Customer Code object, and open the page layout editor. There should be only page layout.
- 3. Create a new section on the page layout called "Batch Processing Details", we recommend putting it at the bottom.
- 4. Add the following fields to the new section:
	- Include in Next Batch Update Process
	- Last Batch Update Date/Time
	- Last Batch Update Status
	- Last Batch Update Failure Details

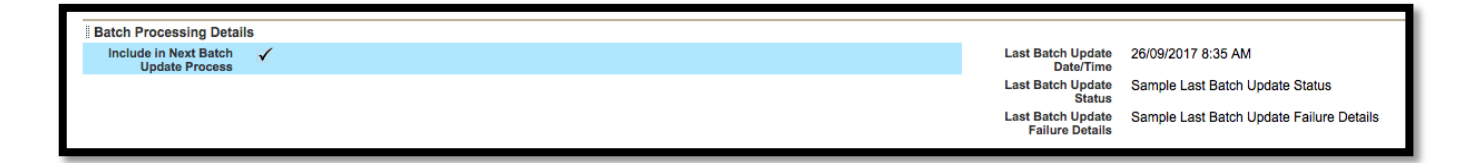

- 5. Modify Field History. We recommend that you add field history tracking to the "Include in Next Batch Update Process" and "Last Batch Updated Date/Time" fields.
- 6. To improve user experience with our new batch feature for updating existing donors schedule and details, we **HIGHLY** recommend updating the help text for most of the fields on the object. We are unable to push these changes to you during the automated update unfortunately due to Salesforce limitations. Update the help text for the following fields:

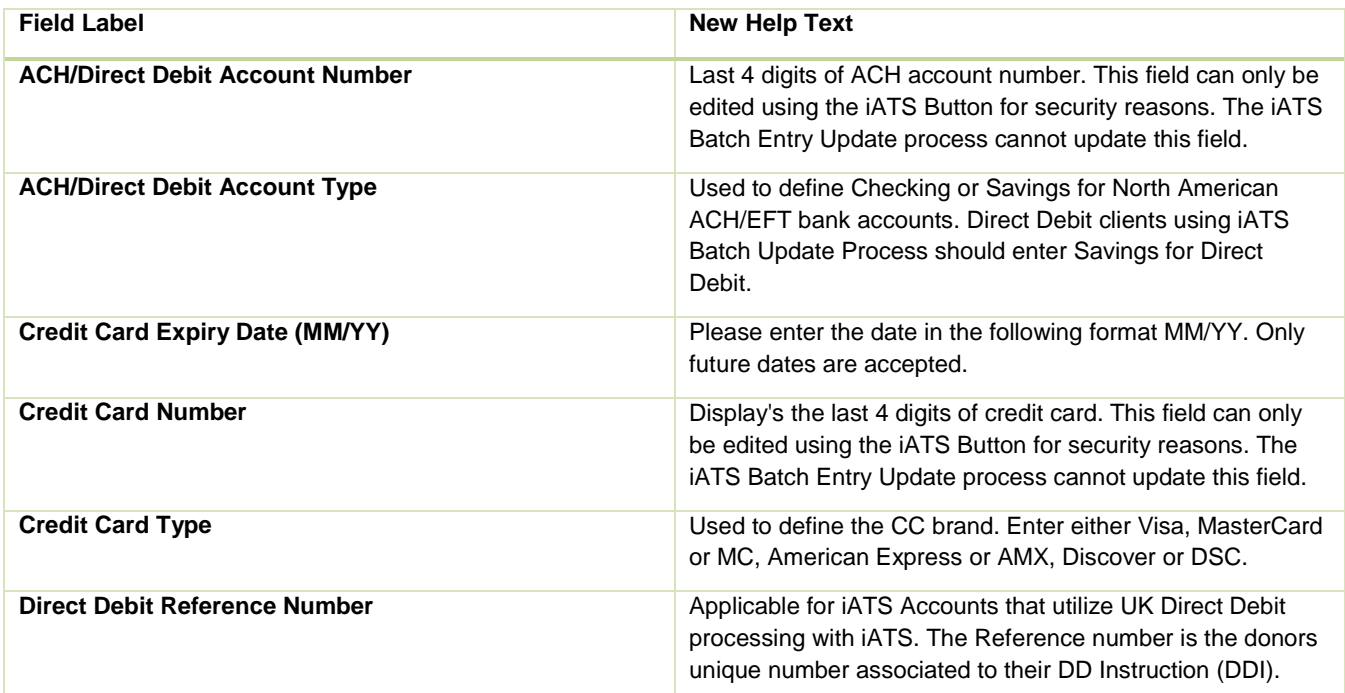

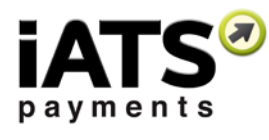

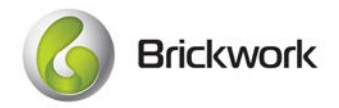

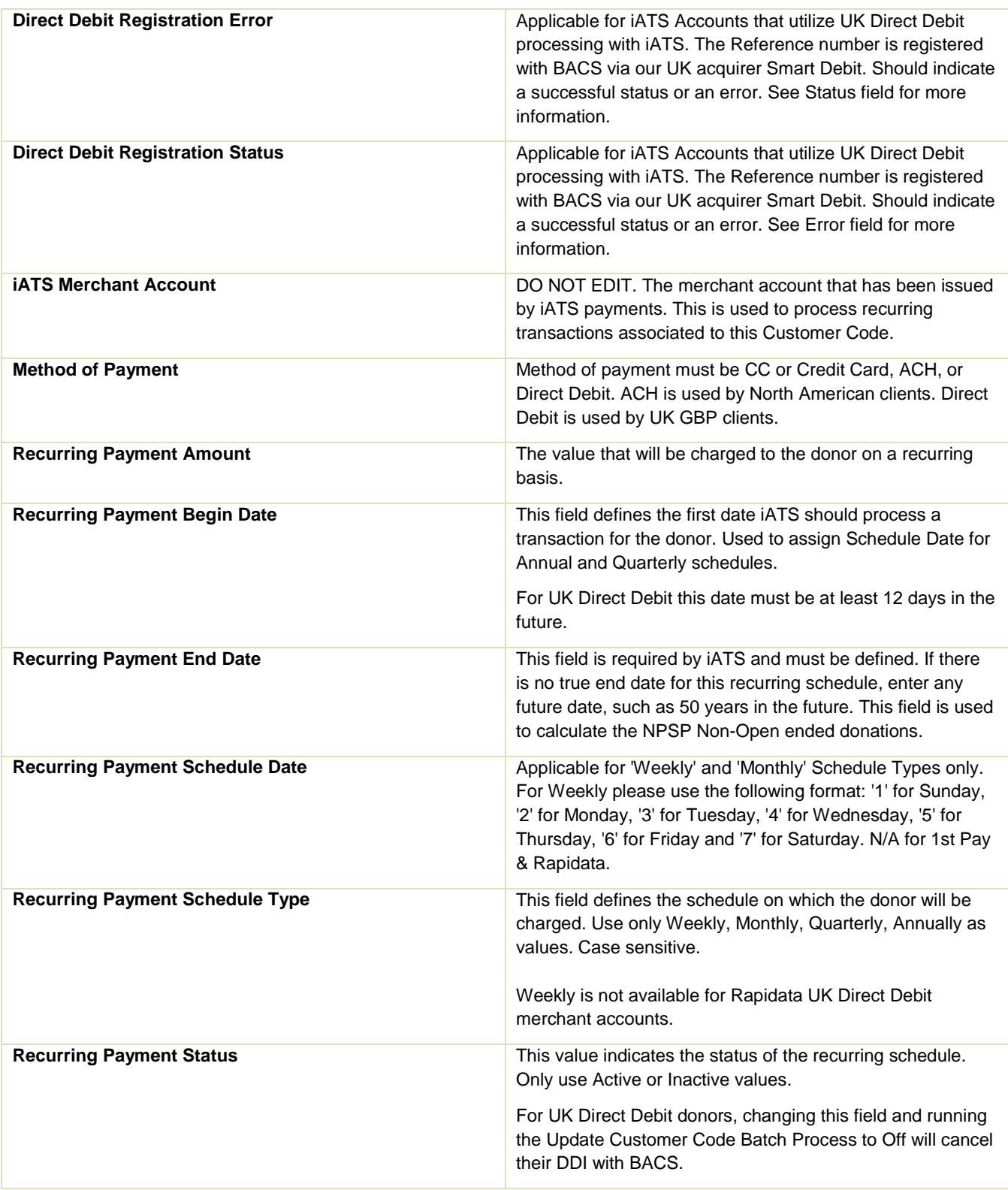

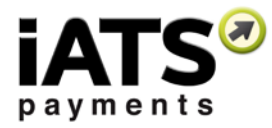

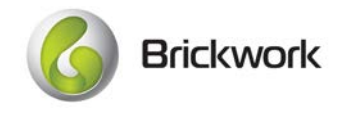

# <span id="page-5-0"></span>**5 Add New Objects to the Brickwork App**

To allow your users to view our new objects, we recommend amending the Brickwork App to display the new tabs, iATS Batch Entries and iATS Log. This will make using our new batch processing features even easier.

#### **Lightning Users:**

- 1. Within Setup, use Quick Find to search for App Manager.
- 2. Locate the iATS Brickwork Lightning app.
- 3. Click Edit via the dropdown on the far right side.
- 4. Click Select Items, and add iATS Batch Entries and iATS Log if not already included.
- 5. Click Done.
- 6. Repeat for the Classic app.

#### **Classic Users:**

- 1. Within Setup, use Quick Find to search for Apps.
- 2. Locate the iATS Brickwork app. Click Edit.
- 3. Add iATS Batch Entries and iATS Log to the list of Selected Tabs.
- 4. Click Save.